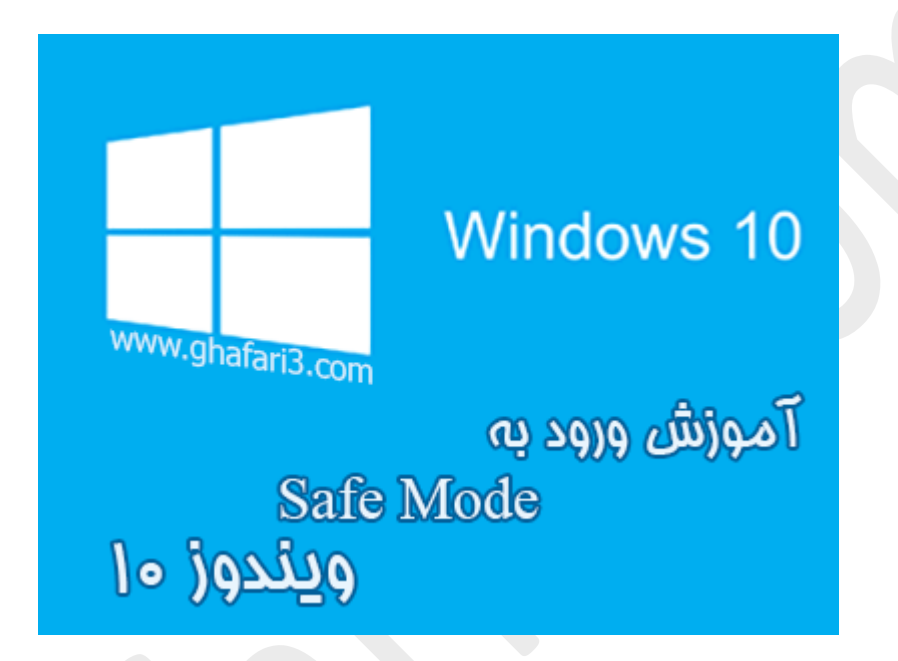

**نام آموزش:**

**آموزش ورود به** Mode Safe **در ویندوز 10**

[Ghafari3.com](http://www.ghafari3.com/) **:نویسنده**

Mode Safe قابلیتیست که با کمک آن میتوانید بسیاري از مشکلات ناشی از نصب نرم افزارهاي جدید و یا عدم سازگاري درایورها با قطعات سخت افزاري سیستم و مشکلات اجرا نشدن (بالا نیامدن) ویندوز را رفع نمایید.

روال عادي ورود به "سیف مـُد" در ویندوزهایی تا قبل از ویندوز ،8 فشردن کلید 8F برروي کیبورد قبل از بالا آمدن ویندوز میباشد. اما در ویندوز 8 و ویندوز 10 با توجه به قابلیتهاي جدید بوت (محیط جدید در بوت)، با فشردن کلید 8F نمیتوان وارد محیط Mode Safe شد. (مگر با انجام برخی تغییرات)

در این آموزش با روشهاي مختلف ورود به Mode Safe در ویندوز 10 آشنا میشوید.

براي ورود به محیط Mode Safe در ویندوز 10 چندین روش وجود دارد که در ادامه دو روش بصورت تصویري آموزش داده میشود.

# ورود به Mode Safe از طریق اعمال تغییرات در MSConfig

#### ►توجه◄

روش ورود به Mode Safe از طریق اعمال تغییرات در MSConfig یا همان Configuration System قابل استفاده در تمامی نگارشهاي ویندوز میباشد.

-1 Run را اجرا نمایید.

در ویندوز 10 براي دسترسی به Run کلیدهاي ترکیبی **X+Win** را برروي کیبورد فشار دهید و یا برروي منوي استارت راست کلیک کنید و سپس در منوي نمایش داده شده برروي Run کلیک کنید.

• براي دسترسی به پنجره Run در تمامی نگارشهاي ویندوز میتوانید از کلیدهاي ترکیبی "**R+Win** "برروي کیبورد استفاده نمایید.

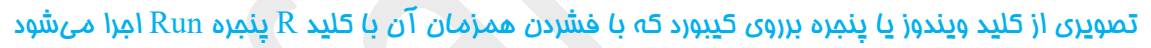

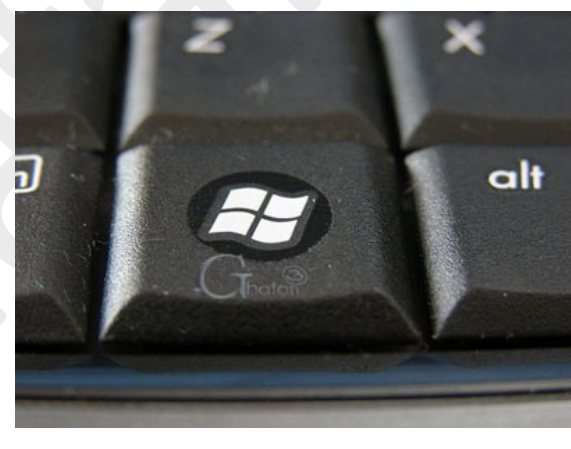

## -2 عبارت **msconfig** را وارد کرده و برروي **OK** کلیک کنید تا پنجره Configuration System باز شود.

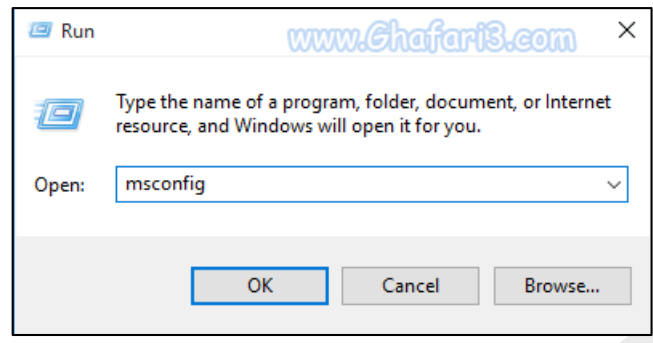

-3 در پنجره باز شده به بخش **Boot** بروید. شبیه به تصویر زیر گزینه **boot Safe** را فعال نمایید. پس از فعالسازي گزینه boot Safe ، گزینه Minimal بصورت پیشفرض فعال خواهد شد. برروي **OK** کلیک کنید.

نکته **:**در صورت انتخاب گزینهي Network، در محیط Mode Safe به اینترنت و شبکه نیز دسترسی خواهید داشت.

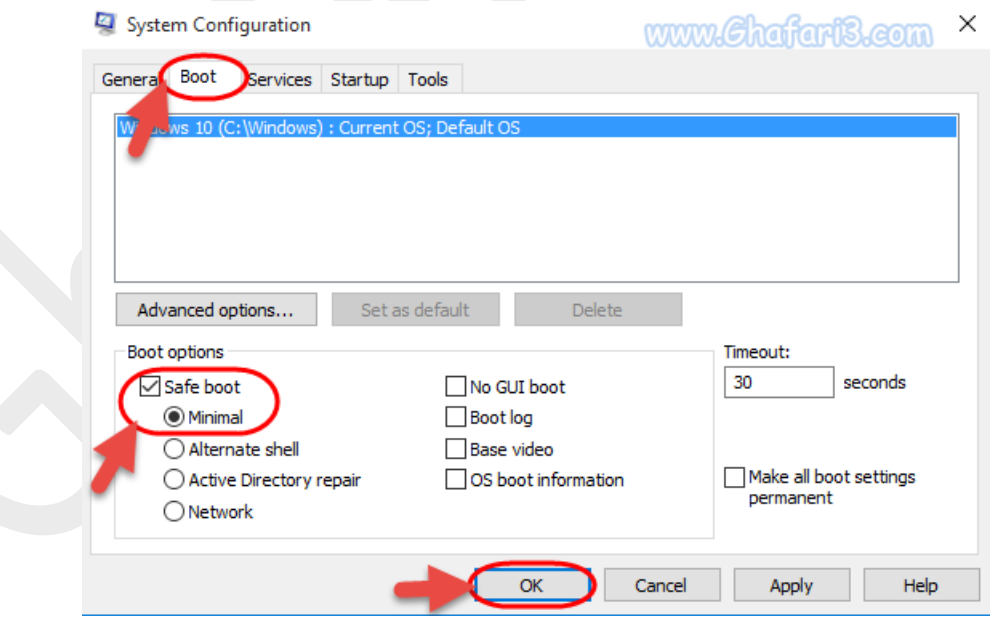

-4 در پیام نشان داده شده برروي **Restart** کلیک کنید. ویندوز ریست شده و در حالت **Mode Safe** راه اندازي خواهد شد.

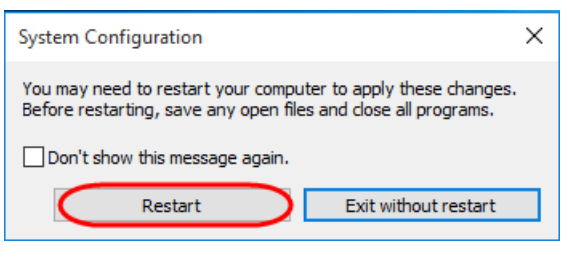

#### ►توجه ◄► توجه◄

تا زمانیکه گزینه boot Safe فعال باشد، ویندوز در حالت Mode Safe راه اندازي خواهد شد. براي غیرفعال کردن این گزینه، پس از ورود به Mode Safe ، مجدداً Run را اجرا کرده و عبارت msconfig را وارد کنید. برروي OK کلیک کرده و مجدداً به بخش Boot مراجعه کنید و گزینه boot Safe را غیرفعال کنید. با کلیک برروي OK و ریست، ویندوز در حالت عادي اجرا خواهد شد.

# ورود به Mode Safe از طریق صفحهيRecovery

-1 به صفحهي startup Advanced بروید. براي دسترسی به این صفحه، آموزش تصویري زیر را مشاهده کنید:

آموزش دسترسی به [Startup Advanced](http://www.ghafari3.com/3u9a) در ویندوز 10

-2 در این مرحله شبیه به تصویر زیر برروي **Troubleshoot** کلیک کنید.

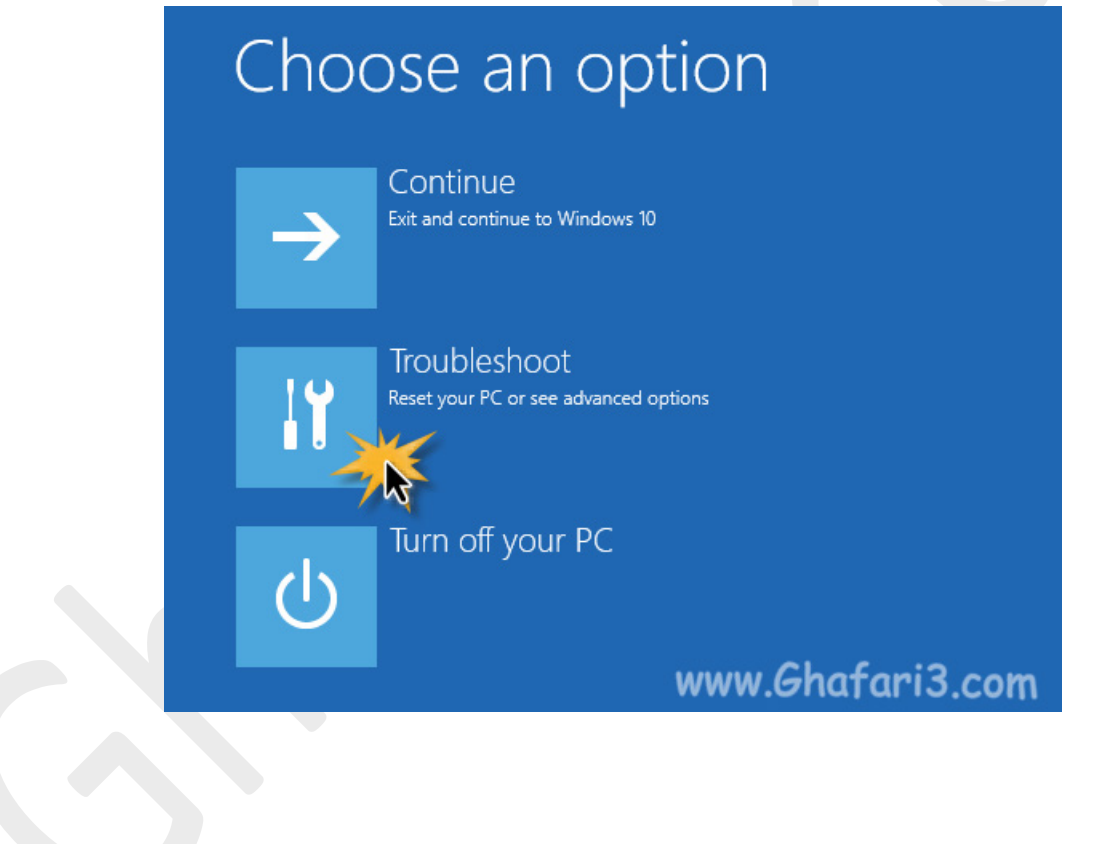

## -3 برروي **options Advanced** کلیک کنید.

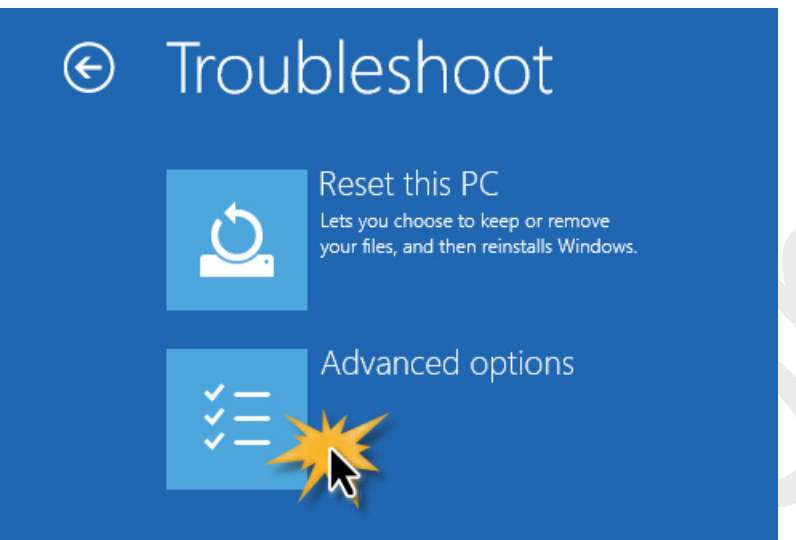

#### -4 در این مرحله برروي Settings Startup کلیک کنید.

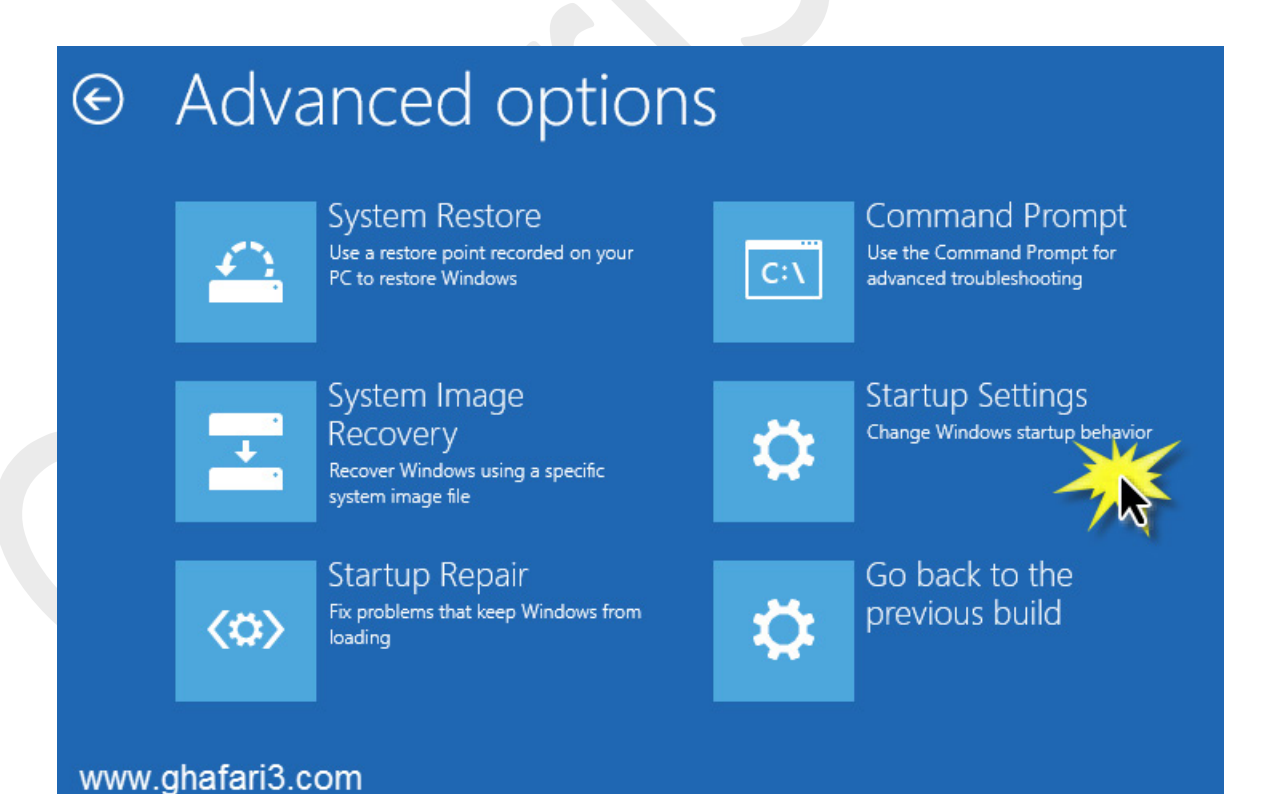

Restart

## -5 در نهایت برروي Restart کلیک کنید تا سیستم ریست شود.

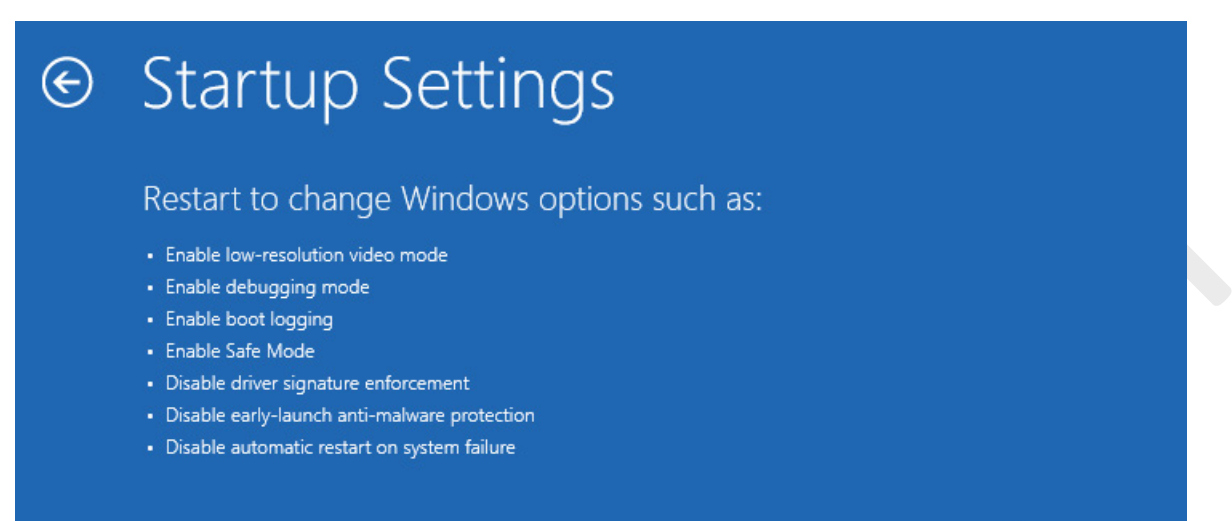

#### www.ghafari3.com

-6 پس از Restart صفحهي زیر مشاهده خواهید کرد. کلید شمارهي 4 را برروي کیبورد فشار دهید.

نکته: در صورت تمایل براي در دسترس بودن شبکه در Mode Safe میتوانید کلید 5 را فشار دهید.

نکته: در صورت تمایل براي در دسترس بودن CMD در Mode Safe میتوانید کلید 6 را فشار دهید.

# **Startup Settings**

Press a number to choose from the options below:

Use number keys or functions keys F1-F9.

- 1) Enable debugging
- 2) Enable boot logging
- 3) Enable low-resolution video
- 4) Enable Safe Mode
- 5) Enable Safe Mode with Networking
- 6) Enable Safe Mode with Command Prompt
- 7) Disable driver signature enforcement
- 8) Disable early launch anti-malware protection
- 9) Disable automatic restart after failure

Press F10 for more options Press Enter to return to your operating system

www.ghafari3.com

-7 ویندوز در حالت Mode Safe راه اندازي خواهد شد.

# هرگونه کپیبرداري از مطالب آموزشی سایت، فقط با ذکر منبع و لینک به پست آموزشی مجاز است.

سئوالات خود را در سایت مطرح نمایید.

► لینک کوتاه این مطلب آموزشی ◄ [www.ghafari3.com/3uux](http://www.ghafari3.com/3uux)

Ghafari3.com Education & Download Central